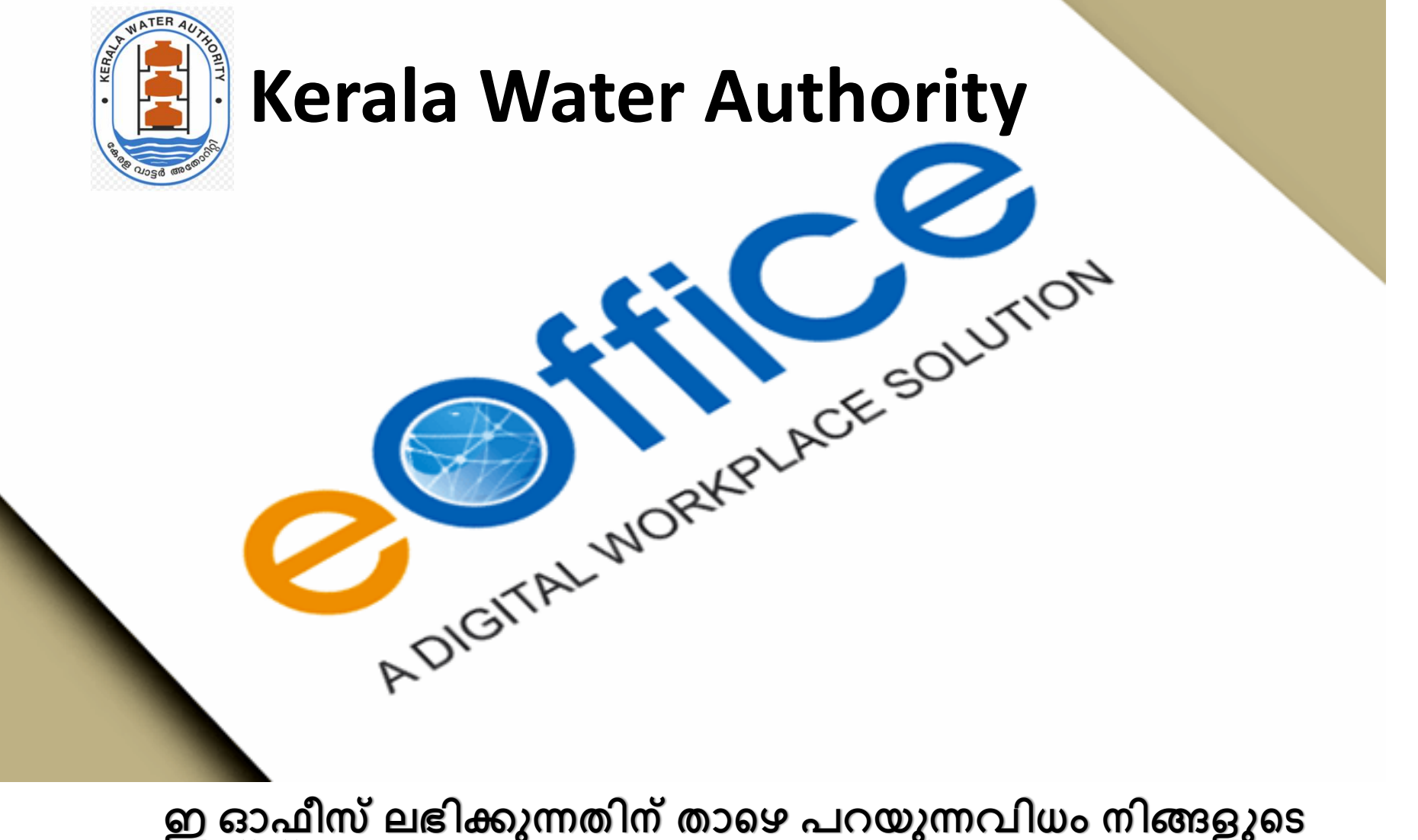

**ഇ ഓഫീസ് ലഭിക്കുന്നതിന് താഴെ പറയുന്നവിധം നിങ്ങളുഴെ ഡസ്ക്ടൊപ്പിൽ മാറ്റം വരുടേണ്ടതാണ്**

IT UNIT

1. Install, Mozilla Firefox (Latest version) URL: https://www.mozilla.org/en-US/firefox/windows/

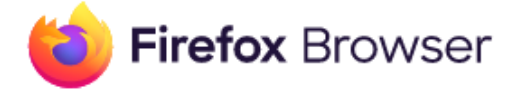

## **Download Mozilla Firefox for Windows**

**Download Now** 

**Firefox Privacy Notice** 

Download a different platform or language

## 2. Open Firefox Browser

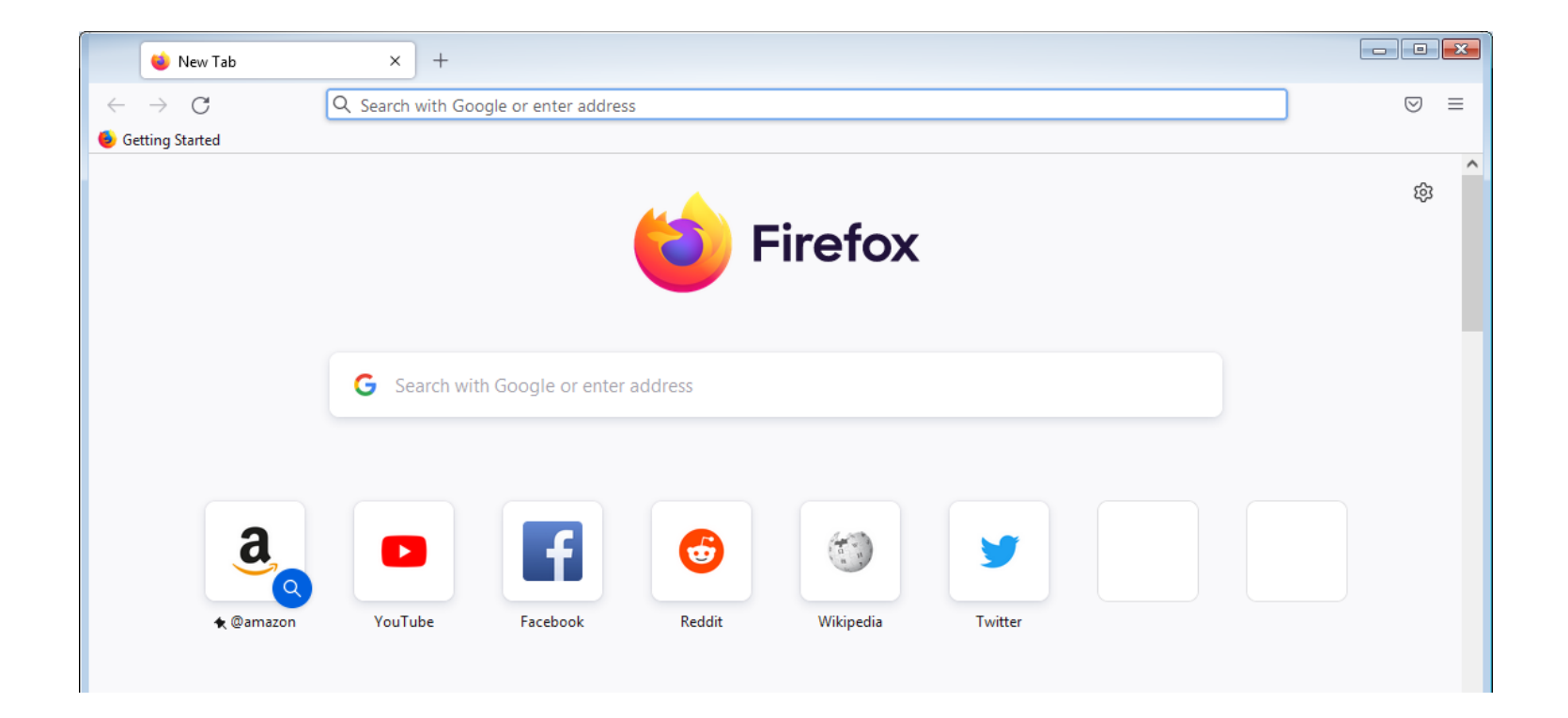

# Setup KSWAN proxy

**Open Firefox.** Its app icon resembles a blue globe with an orange fox wrapped around it.

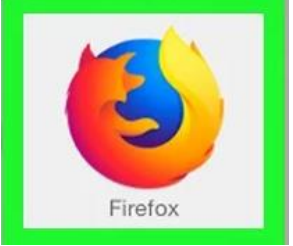

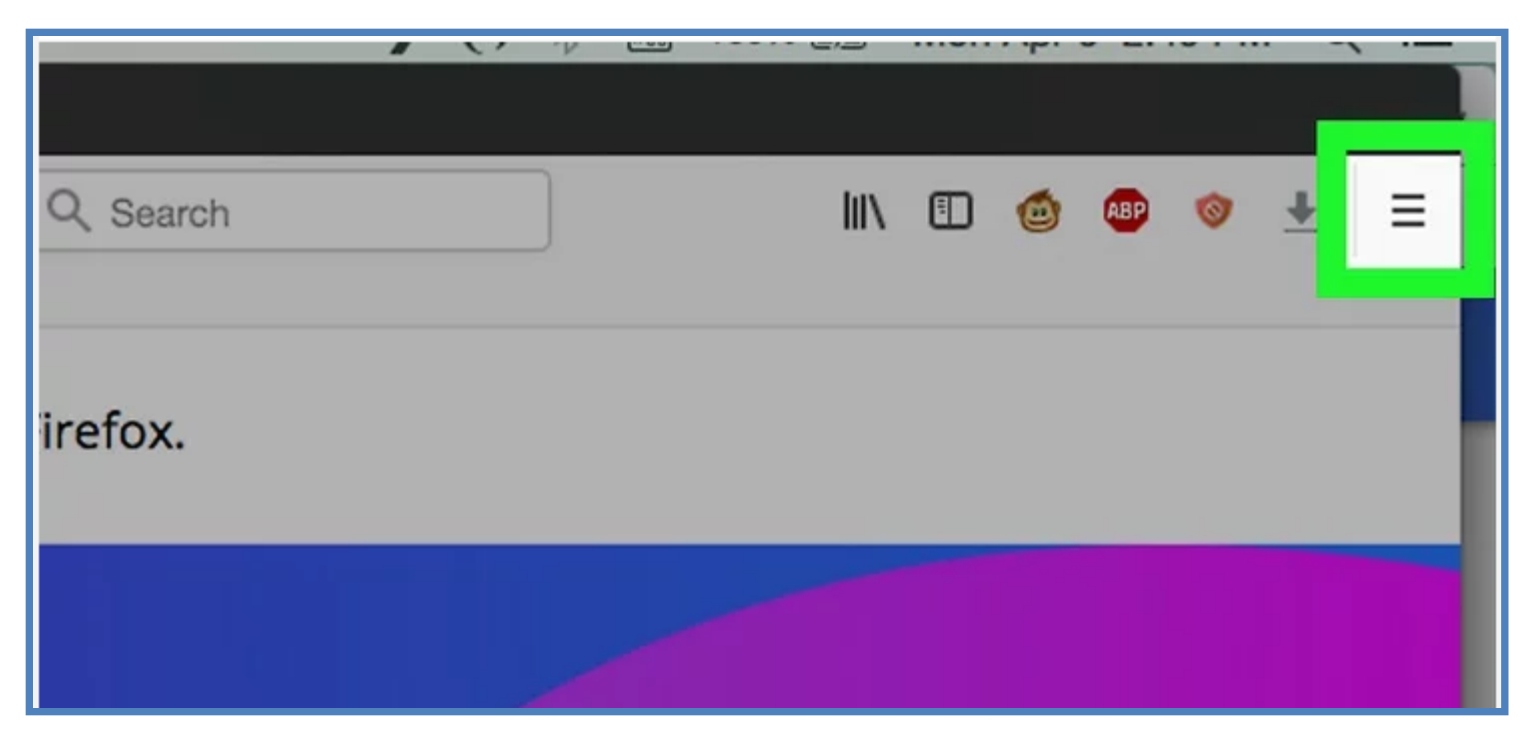

**2.Click** ☰**.** This icon is in the top-right corner of the Firefox window. A drop-down menu will appear. Click settings at the bottom

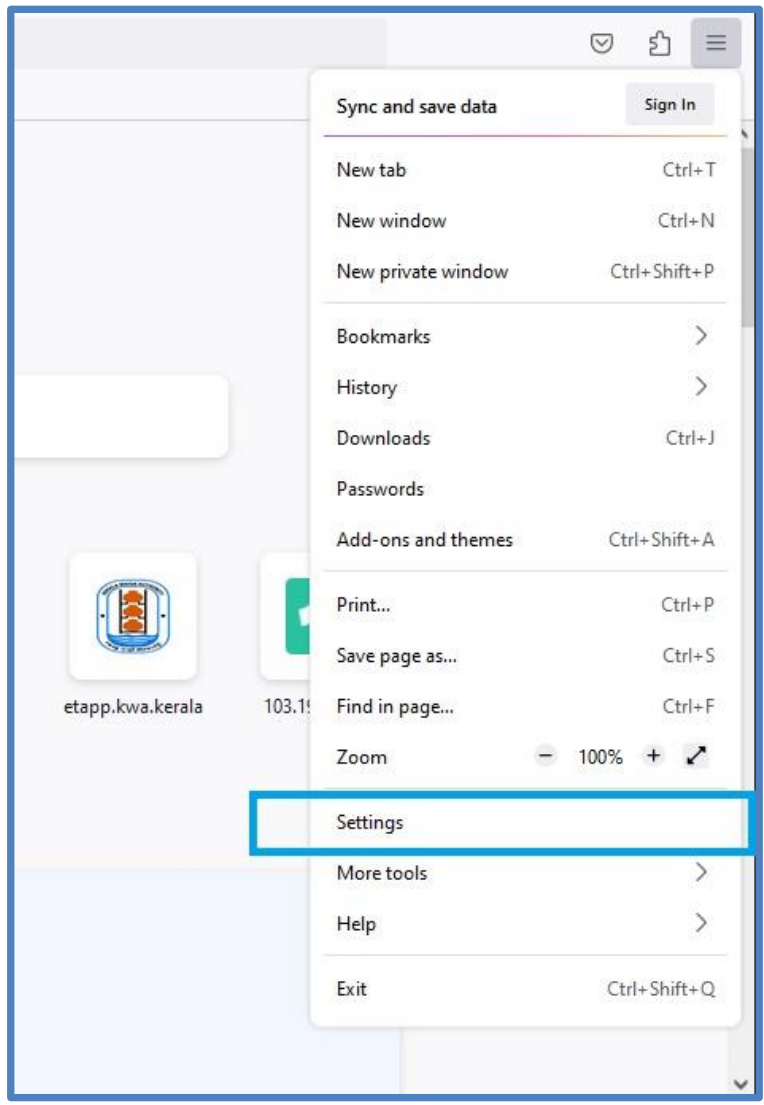

### 3. In the General panel, go to the **Network Settings** section.

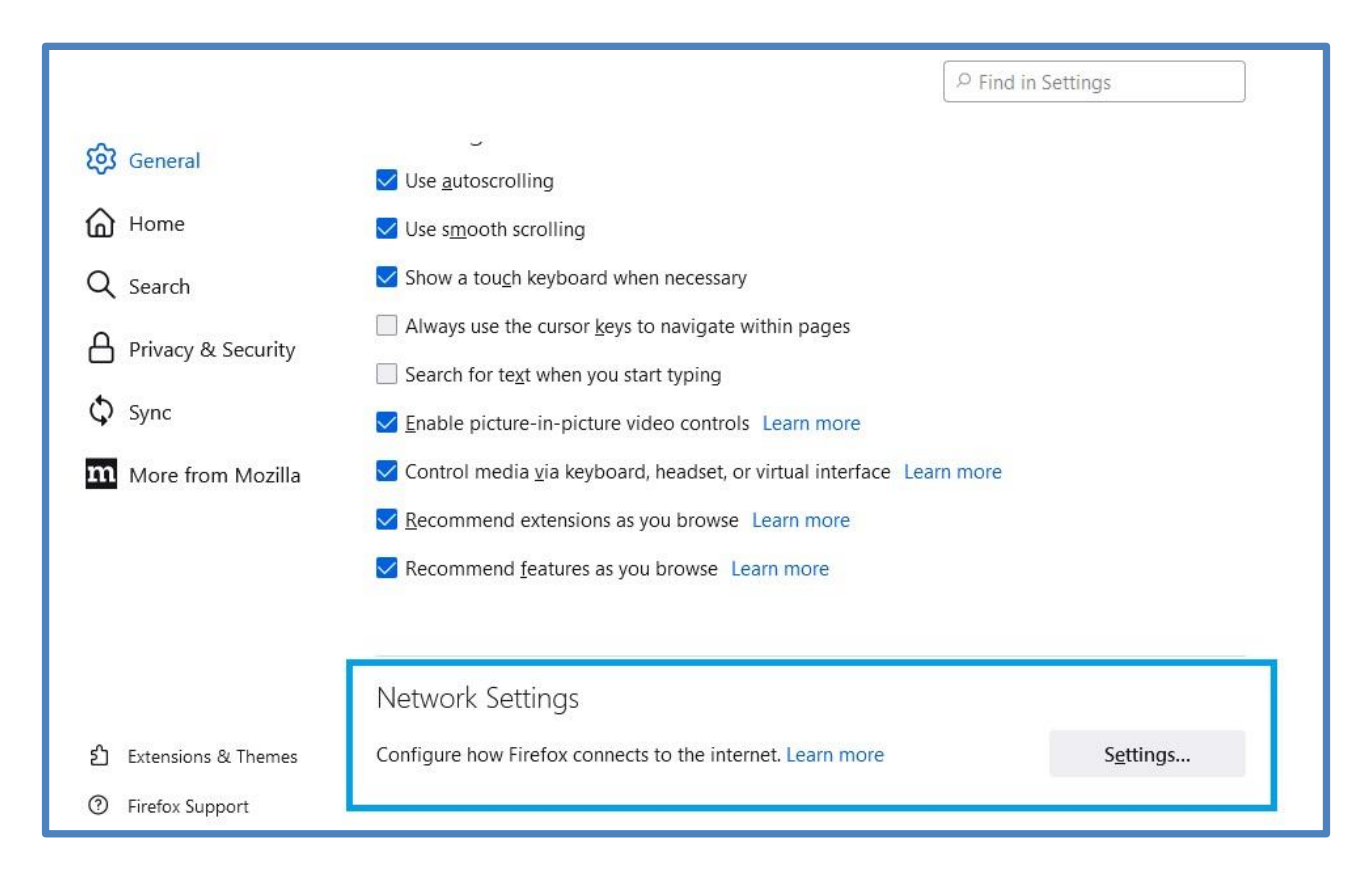

#### **Click Settings….** This button is on the lower-right side of the page.

# Doing so will open the Proxy Settings window.

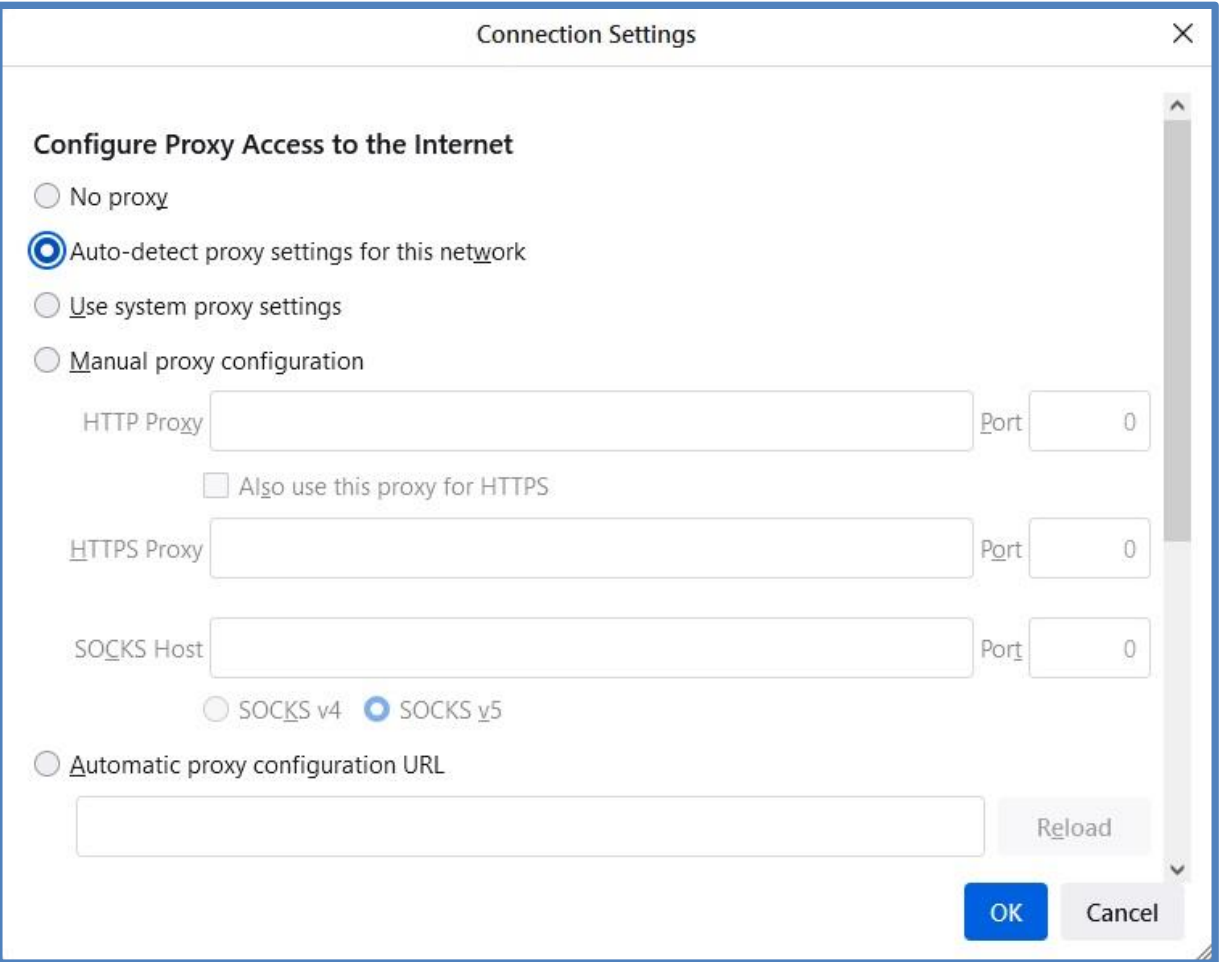

#### **Check the "Manual proxy configuration" box.**

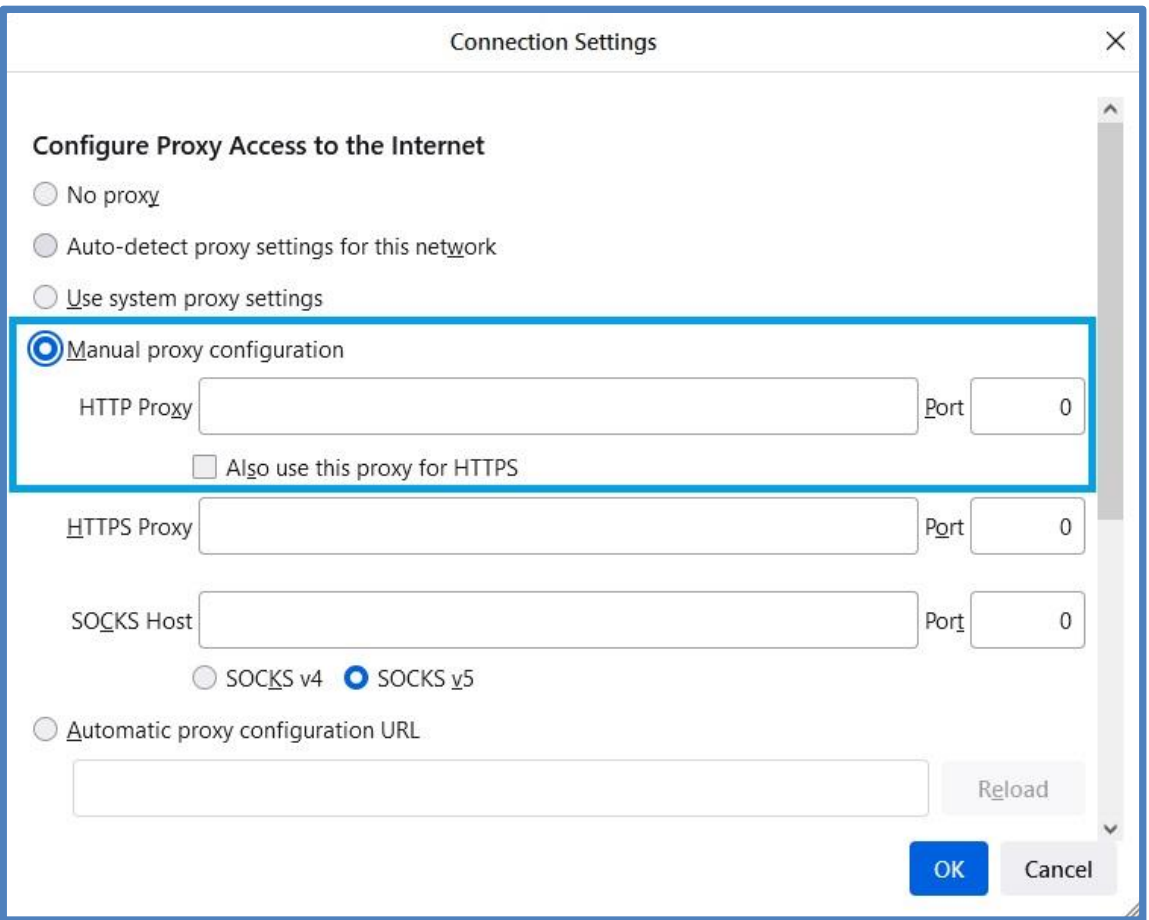

**Enter your proxy information.** You'll need to fill out the following fields:

**HTTP Proxy** - Your proxy server's IP address goes here. **10.1.6.16 Port** - The server's port number goes here. **3128**

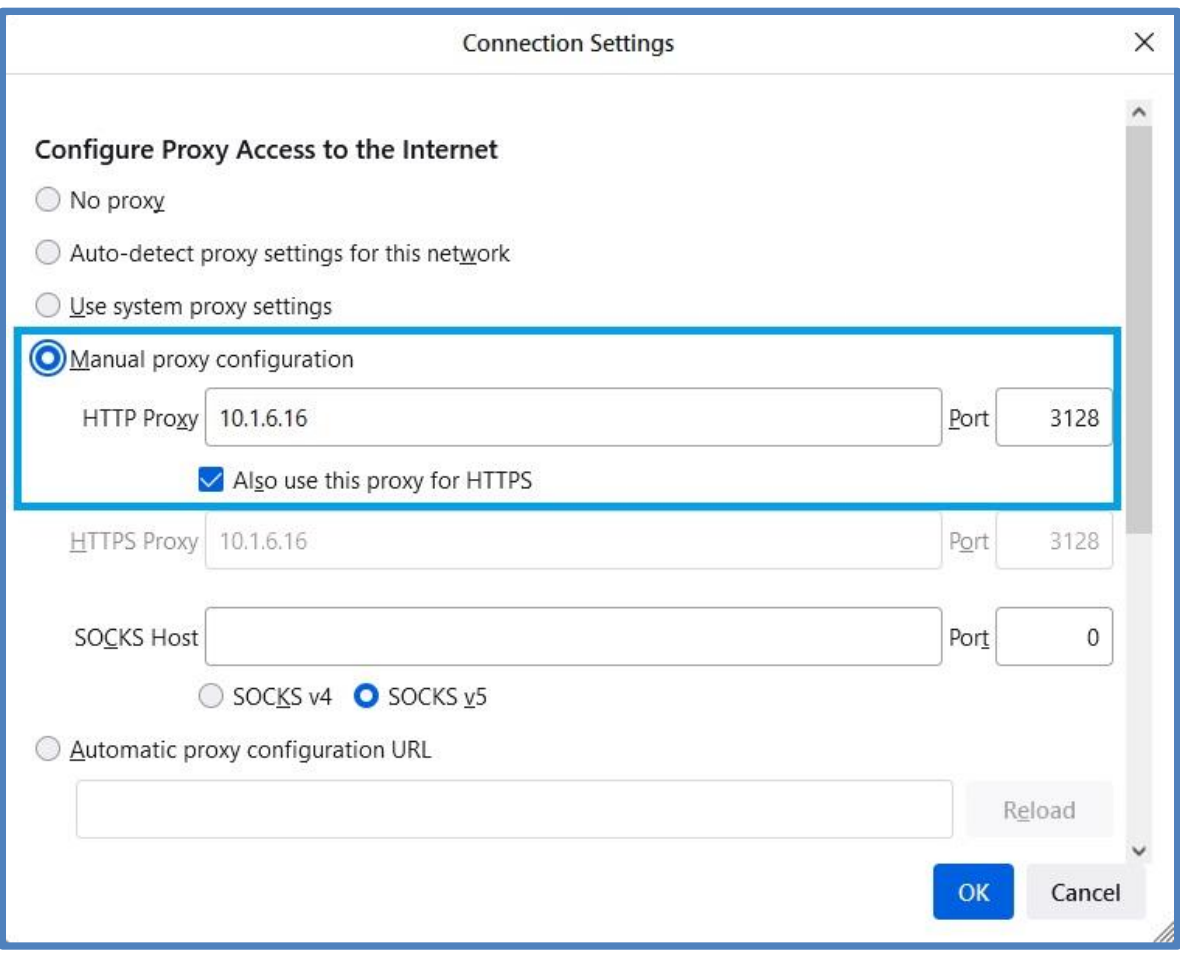

#### **Check the "Also use this proxy for HTTPS" box.** It's directly below the "HTTP Proxy" field.

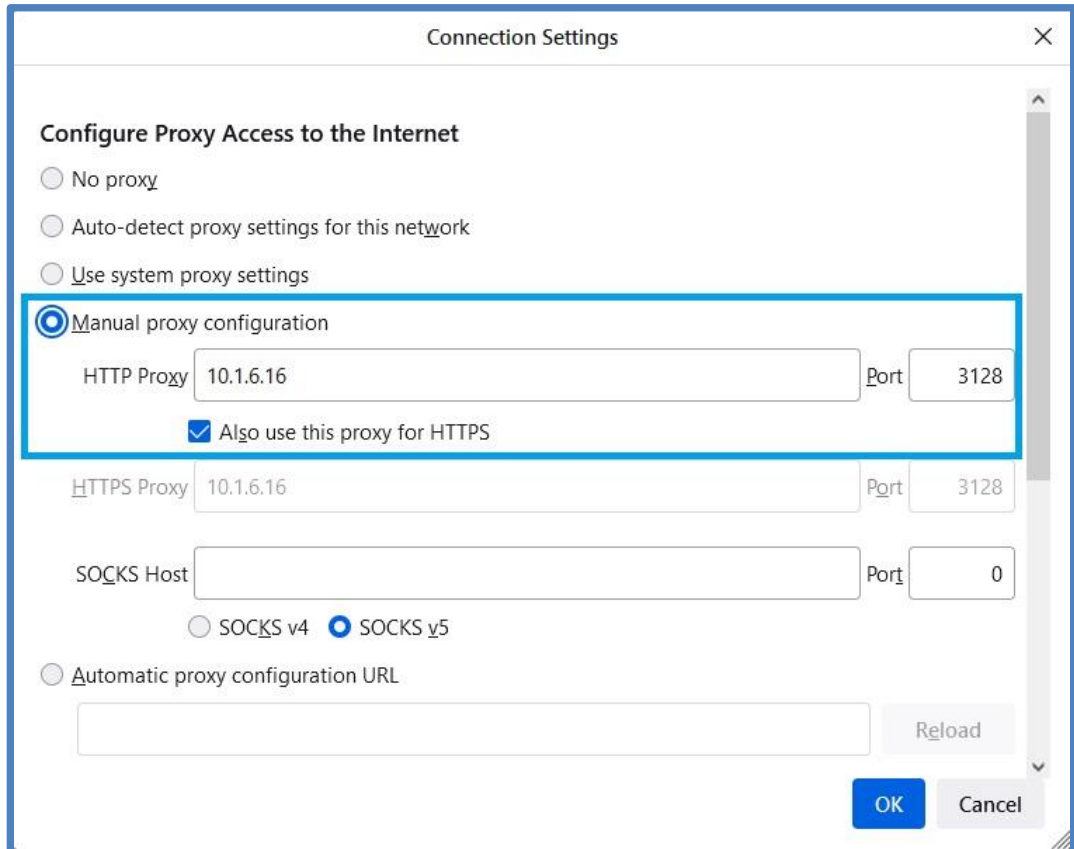

**Click OK.** It's at the bottom of the window. Doing so will save your settings.

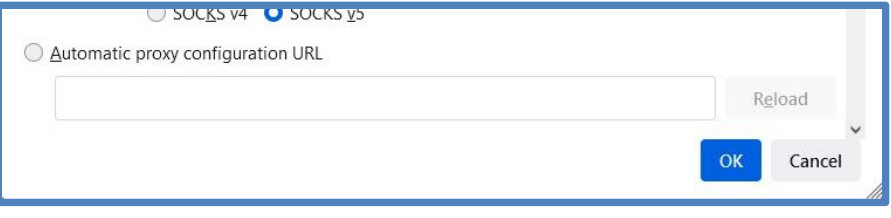

#### Open new tab

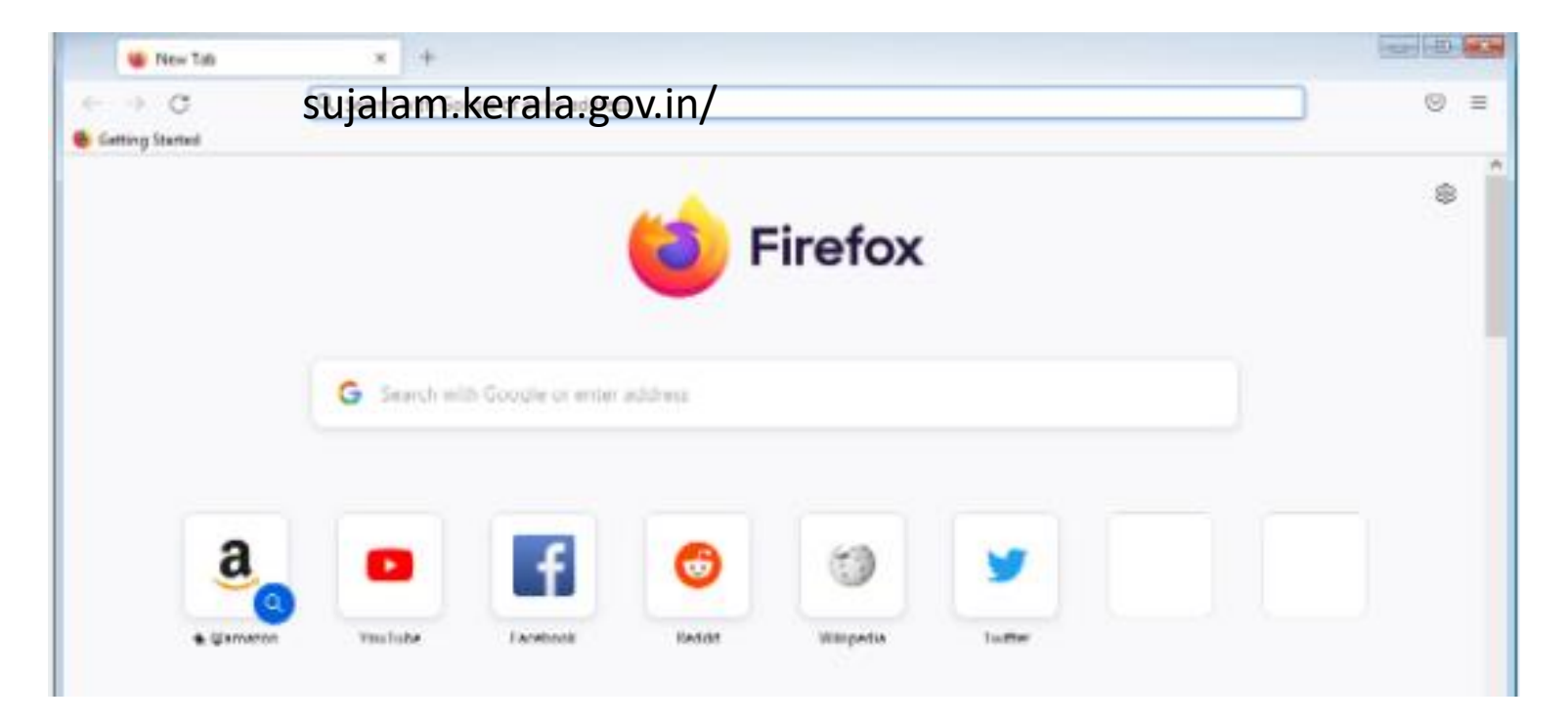

### **sujalam.kerala.gov.in**

### Open eoffice

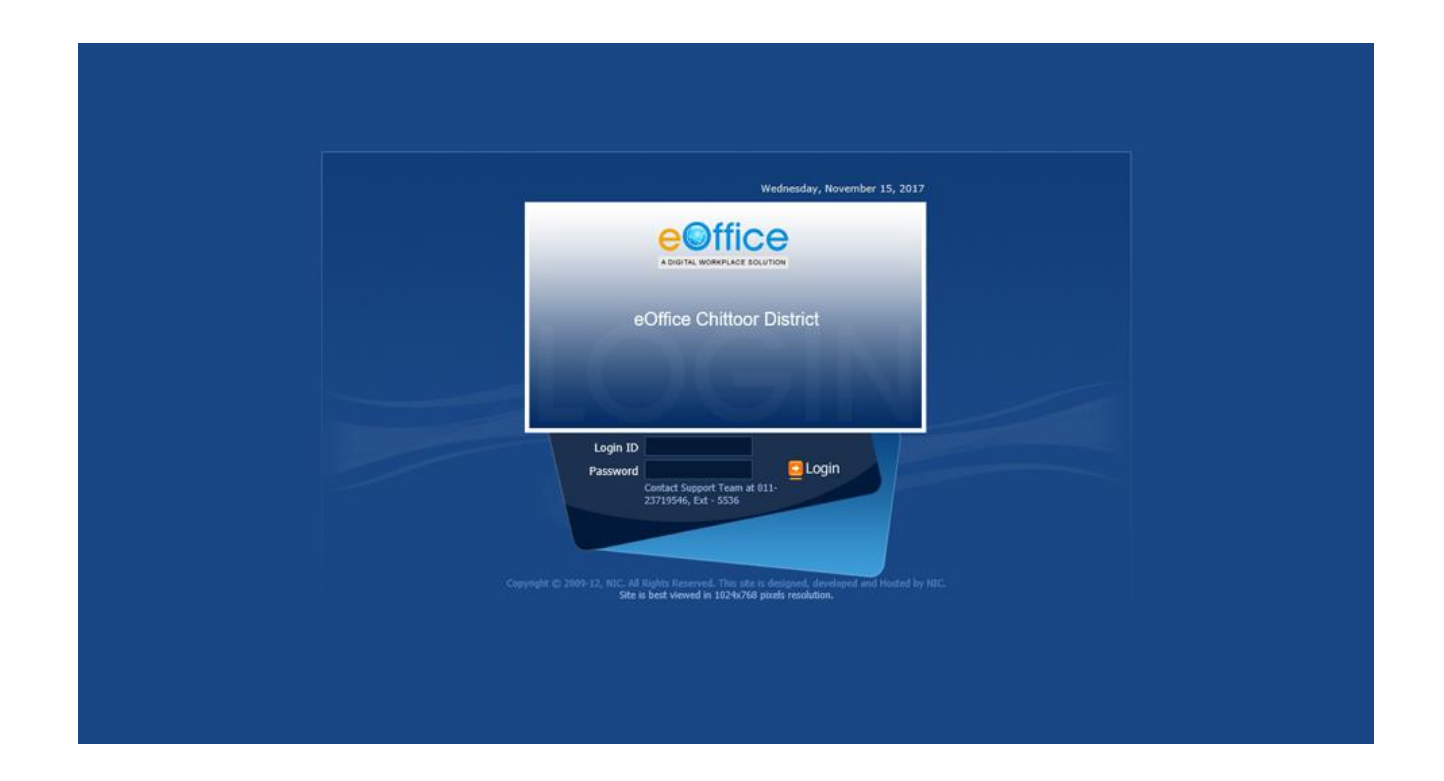

#### Enter your login details and open

thank

**KWA IT UNIT**